# **西藏入境管理 APP 系统**

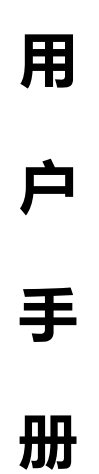

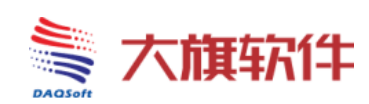

## **成都中科大旗软件股份有限公司**

**二零一九年十月**

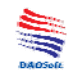

## 文件状态说明

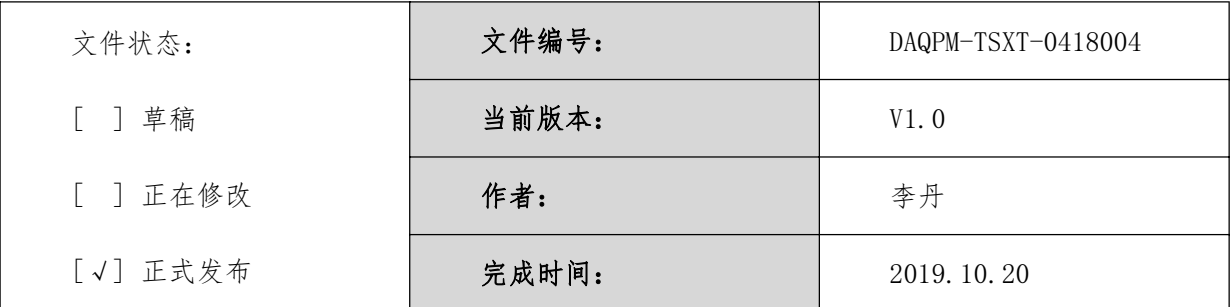

## 版本变更记录

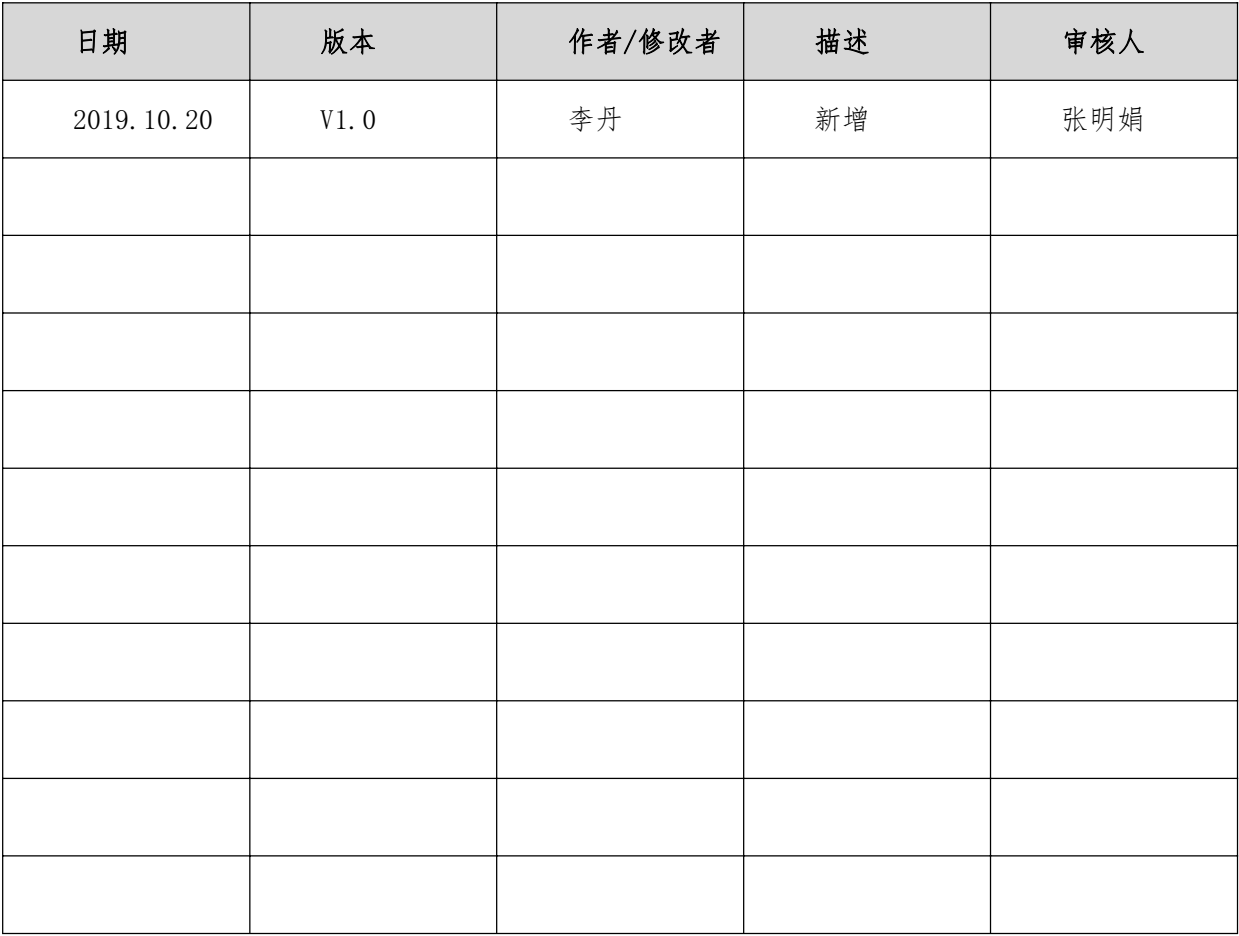

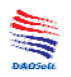

## 目录

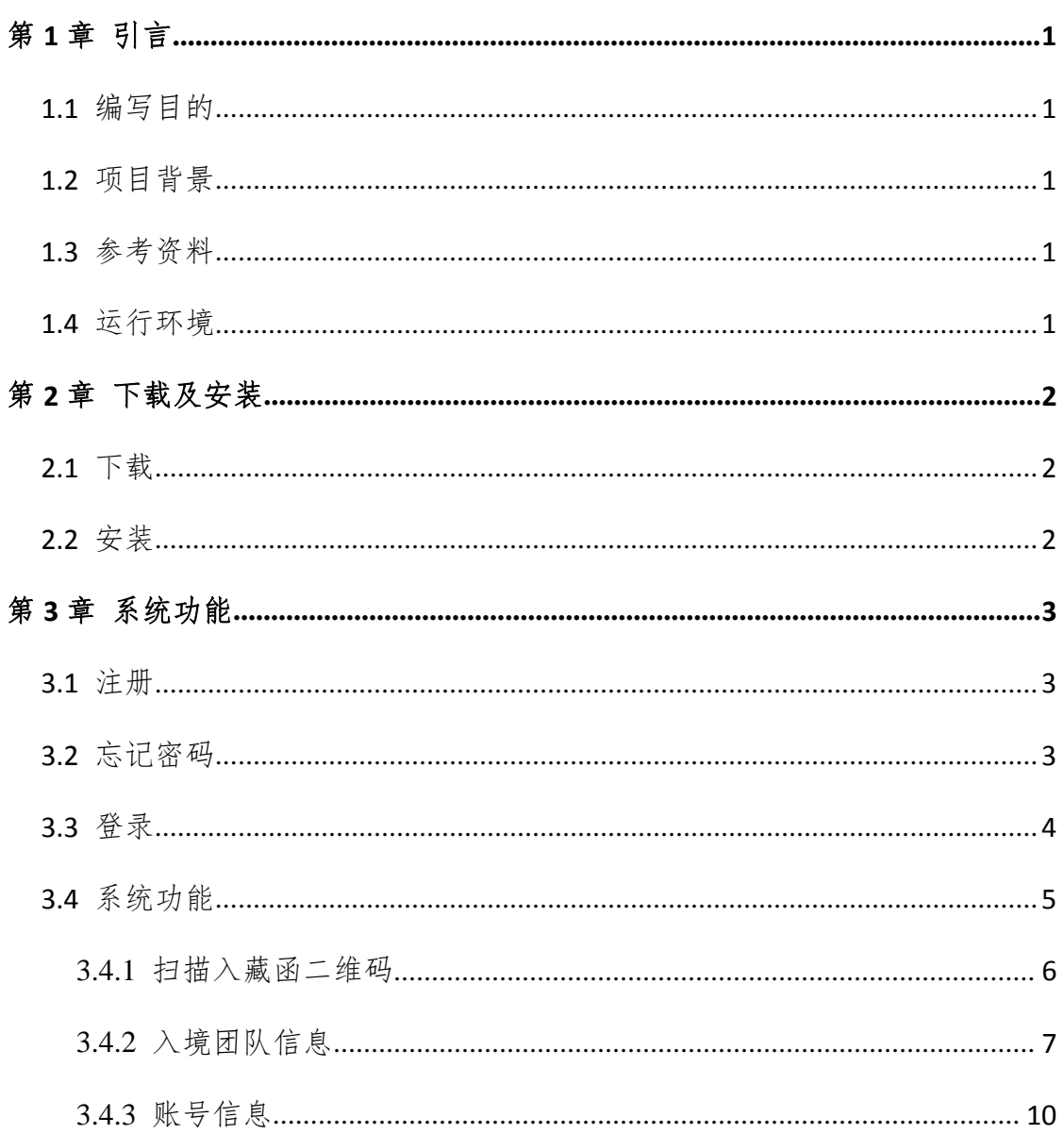

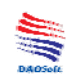

## 第1章 引言

#### 1.1 编写目的

《西藏入境管理 APP 系统-操作手册》以用户角色为主导,详细描述 了系统各模块的操作步骤。其目的在于指导用户如何操作使用"西藏入境 管理 APP 系统"。

#### 1.2 项目背景

软件系统的名称:西藏入境管理 APP 系统

开发者:成都中科大旗软件股份有限公司

测试部门:成都中科大旗软件股份有限公司质量控制部

#### 1.3 参考资料

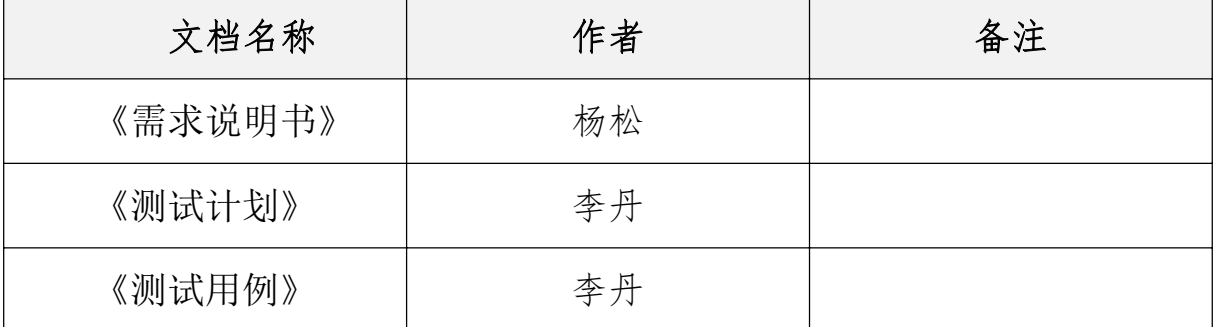

#### 1.4 运行环境

操作系统:android、ios

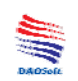

## 第 2 章 下载及安装

#### 2.1 下载

Ios 手机下载地址: 进入 APP store 下载

Android 手机下载地址:

http://app.daqsoft.com/downapp.aspx?apptype=1&AppCode=14383

#### 2.2 安装

Ios 下载后直接点击安装即可

Android 手机下载后点击下载包,出现询问安装界面,点击安装及进 入安装界面, 安装完成, 返回桌面即可查看 app 图标, 如下图:

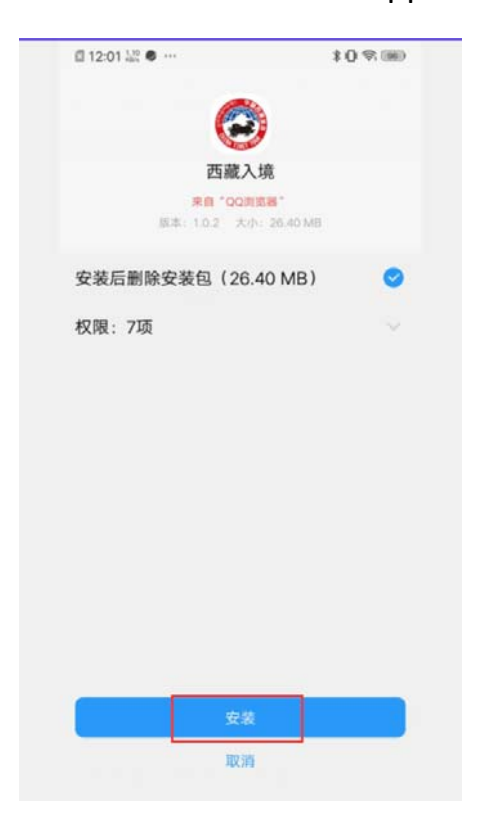

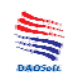

## 第 3 章 系统功能

#### 3.1 注册

打开 app,进入登录界面,左下角点击"注册"字样,进入注册页面, 如下图:

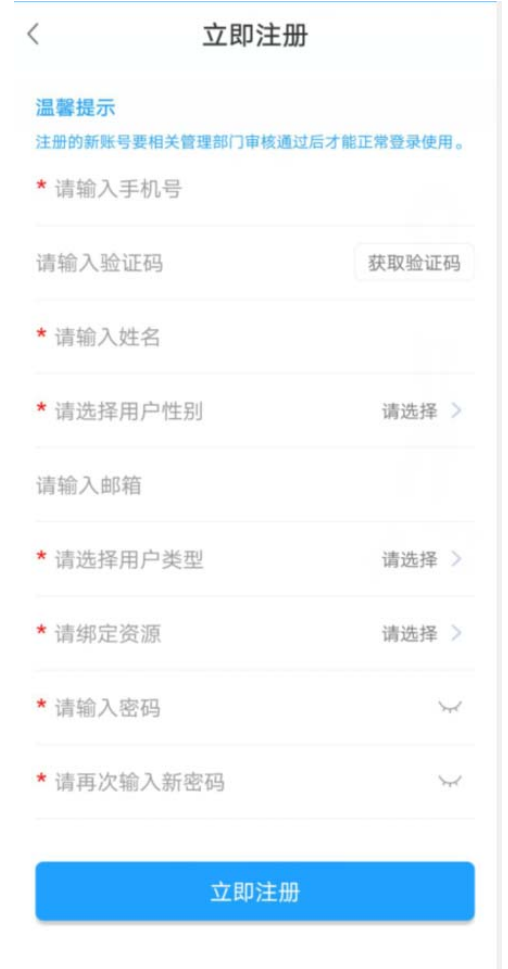

填写好相关信息,点击"立即注册"注册完成后,后台会进行审核, 审核通过后,方可正常登录使用

#### 3.2 忘记密码

打开 app, 进入登录界面, 点击"忘记密码"字样, 进入找回密码界

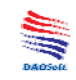

面,需要输入账号绑定的手机号码,通过验证码进行找回,如下图:

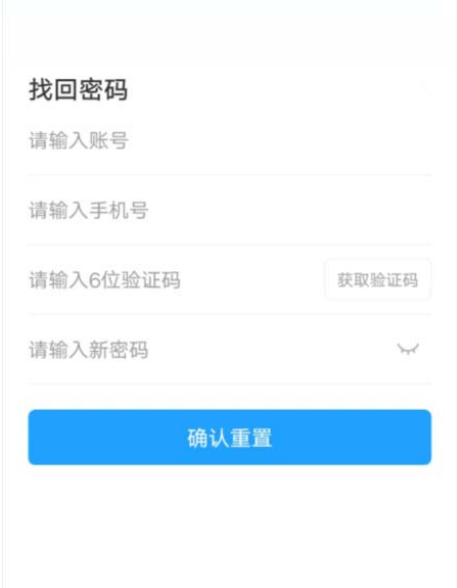

## 3.3 登录

打开 app, 进入登录界面, 输入账号、密码, 点击"登录", 进入主 页,进入后,若系统询问是否允许定位等,请同意,如下图:

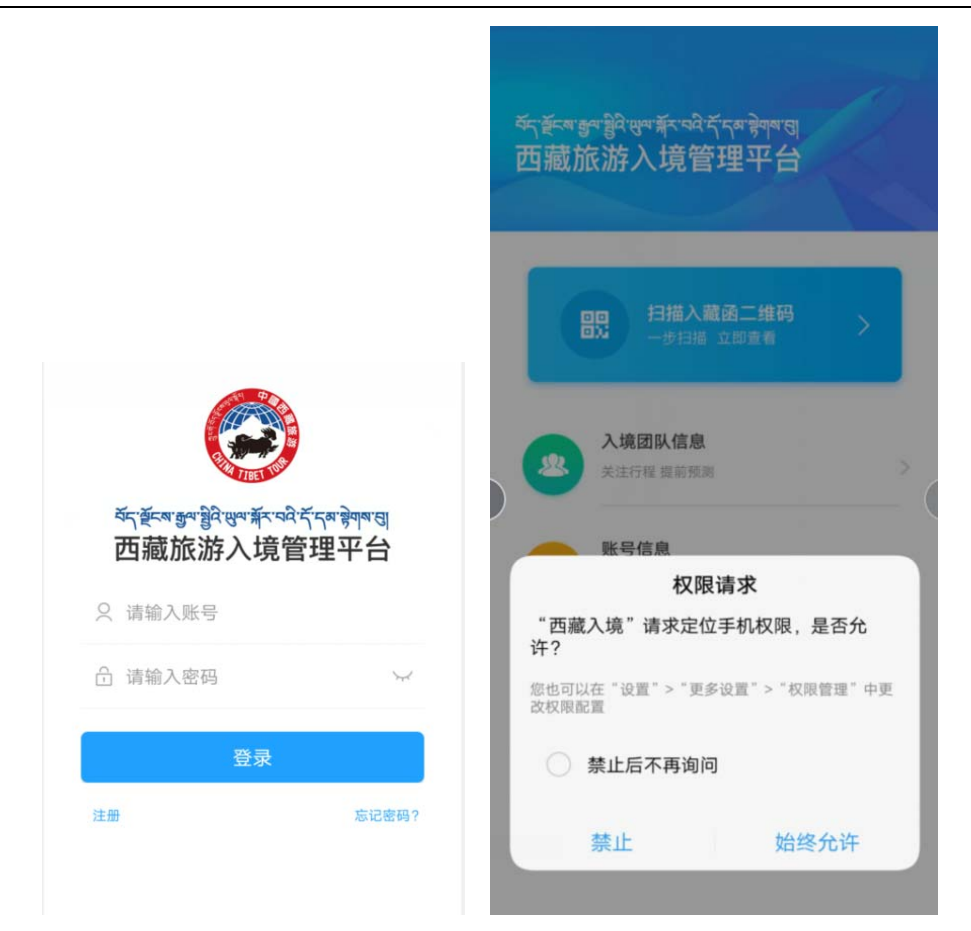

## 3.4 系统功能

登录进入 app 后,支持扫描入藏函二维码、入境团队信息检查功能以 及账号信息查看,如下图:

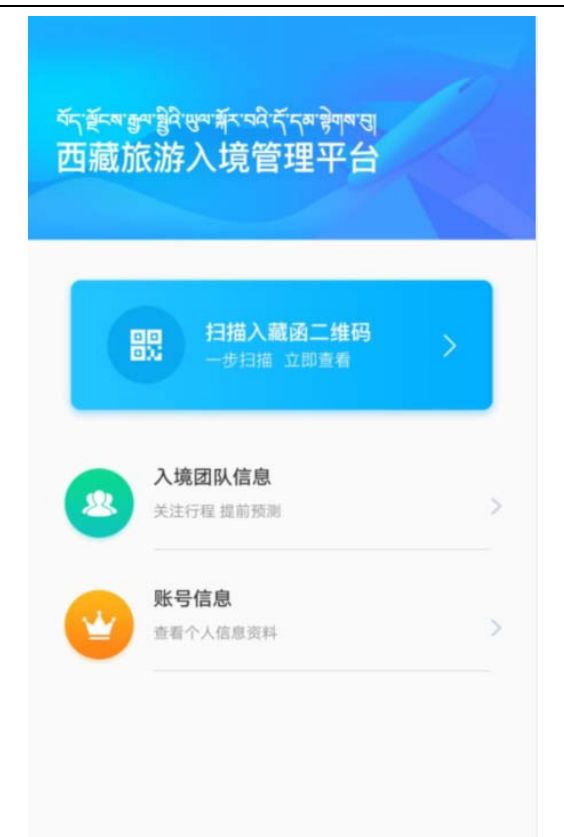

#### 3.4.1 扫描入藏函二维码

扫描入藏函二维码,可以查看该团队的入藏函图片信息,点击底部"查 看相关团队信息"可以查看具体的该团详细信息,如下图:

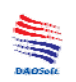

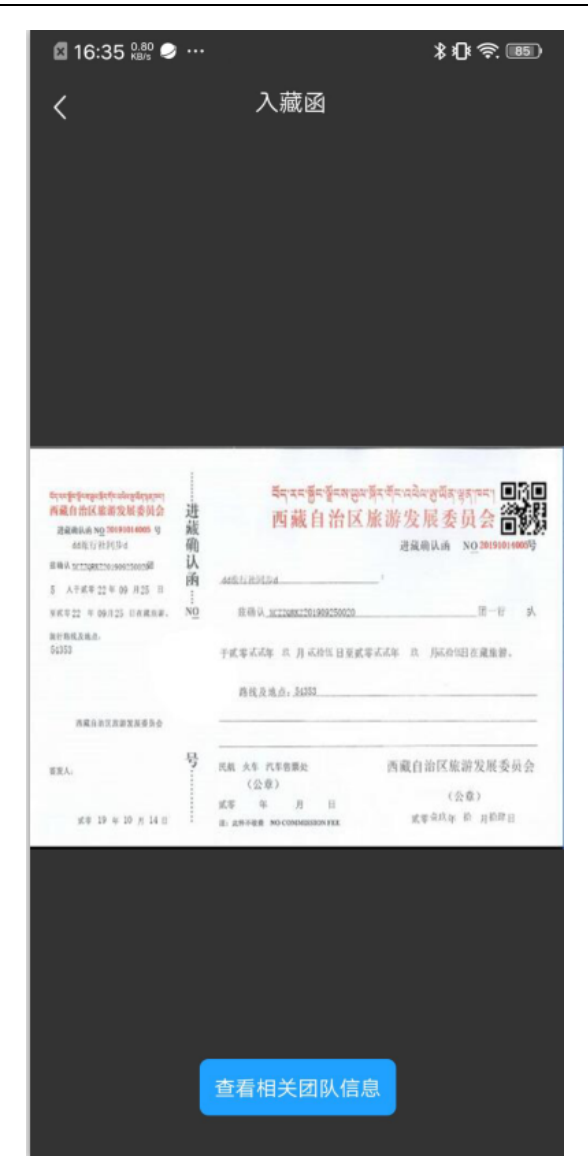

## 3.4.2 入境团队信息

点击入境团队列表,进入列表页面;列表展示团队名称、团号、组团 社。还可根据团队名称、团号、旅行社名称进行模糊查询,如下图:

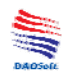

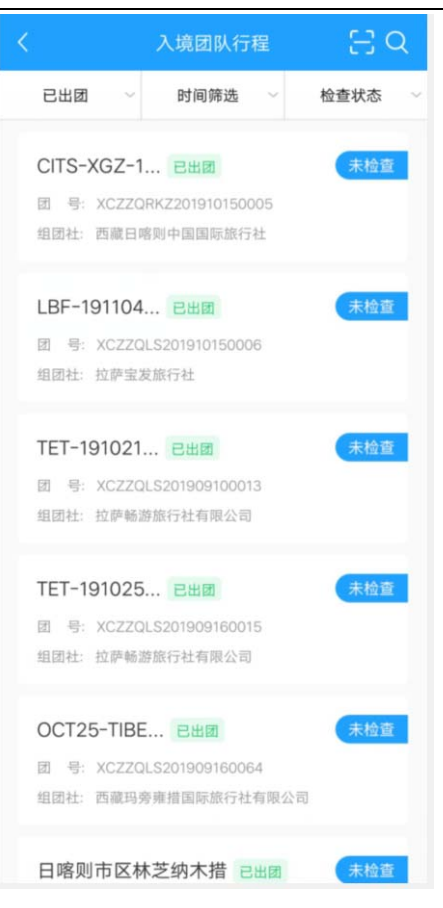

点击某一条行程进入行程详情页,可以查看团队详细信息及备注记录,

如下图:

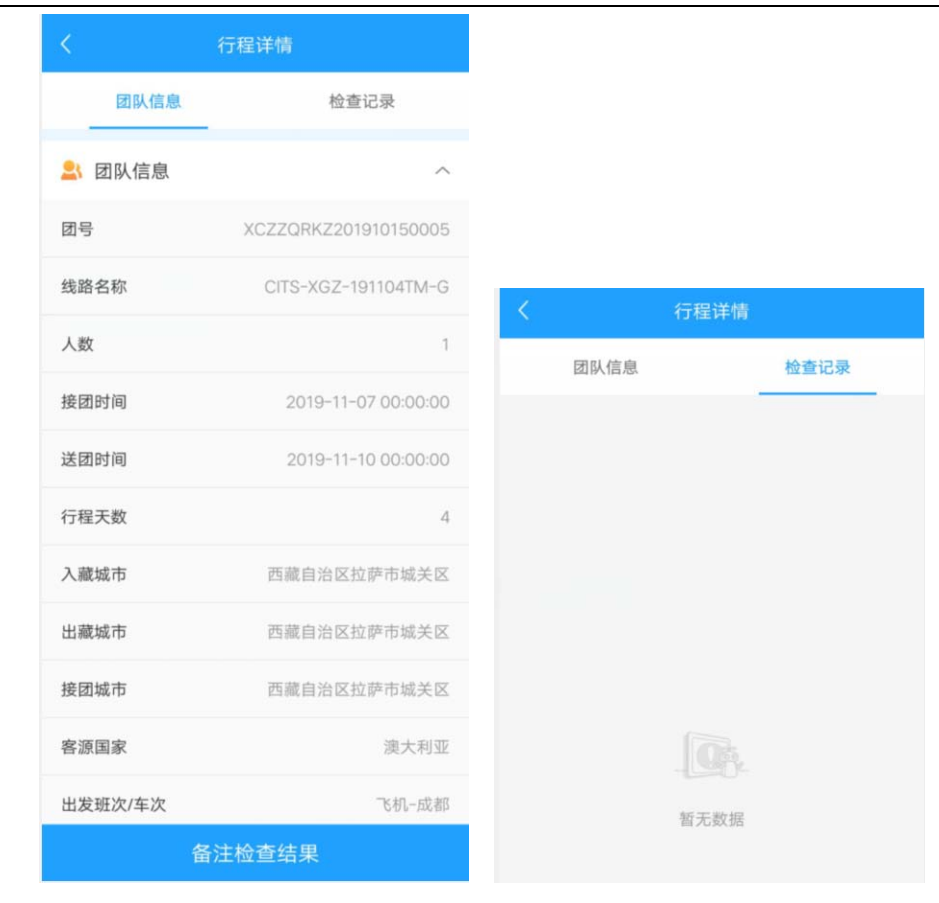

点击详情页面按钮"备注检查结果"进入检查结果备注页面,如下图:

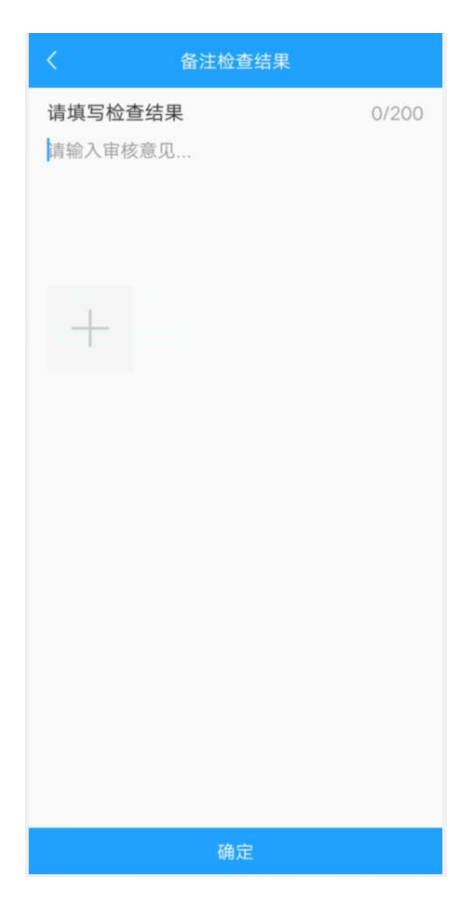

#### 3.4.3 账号信息

点击账号信息进入个人中心页面, 查看个人信息, 如下图:

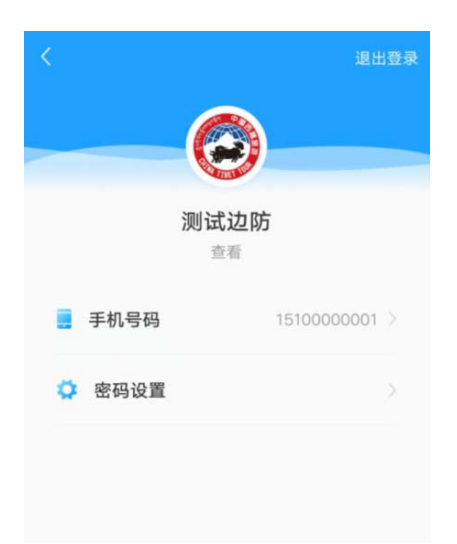

点击"手机号码"一栏,进入手机号码设置页面,可以更新手机号码, 如下图:

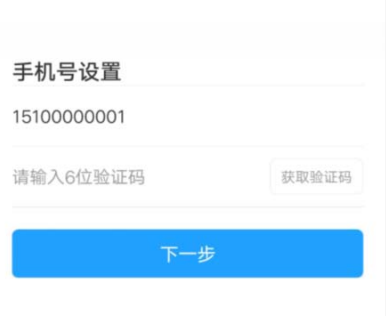

点击"密码设置"一栏进入密码设置界面,可以变更密码,如下图:

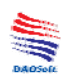

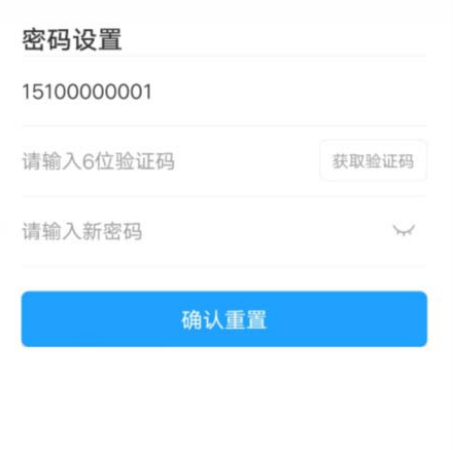

点击"查看"可进入个人资料页面查看个人信息,如下图:

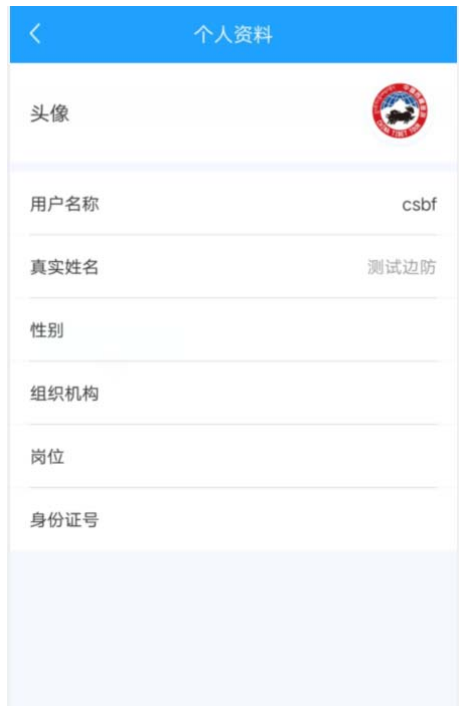

点击"退出登录"出现询问提示,点击确认,退出系统,如下图:

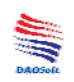

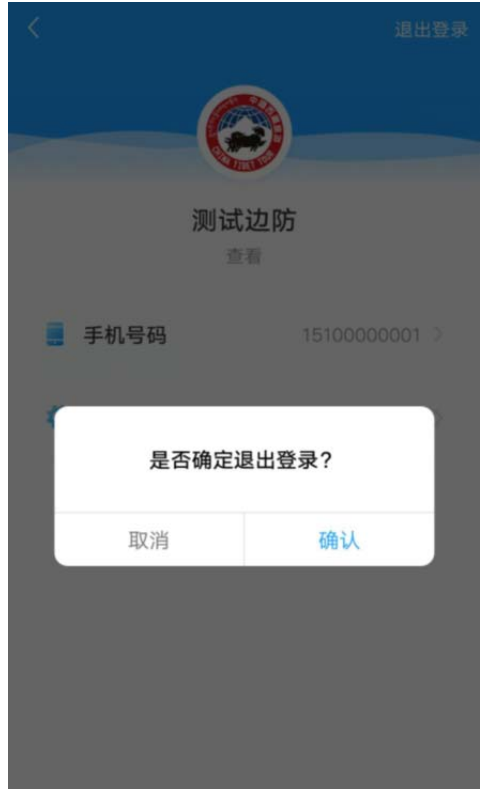